# **DOCUMENTATION UTILISATEUR**

# **ACTIVATION / DÉSACTIVATION DE DÉCLINAISON, IMPORT .CSV**

#### **PS 1.6 & 1.7**

#### **Description :**

Ce module vous permet de mettre à jour l'état des déclinaisons sans les supprimer. Vous pouvez activer ou désactiver les déclinaisons de vos produits d'un simple clic ou en important un fichier csv.

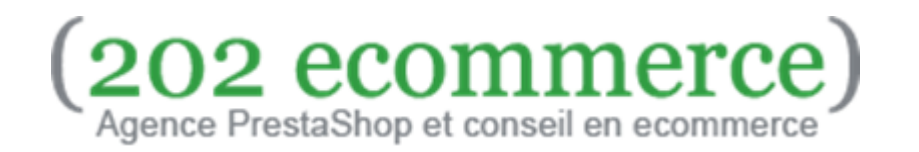

### **Configuration recommandée pour l'installation:**

Prestashop, à partir de la version 1.6.

#### **1. Installation**

Après avoir téléchargé le module via la plateforme PrestaShop Addons, il suffit de se rendre dans l'onglet "Modules Manager" de votre back-office et de télécharger le fichier du module.

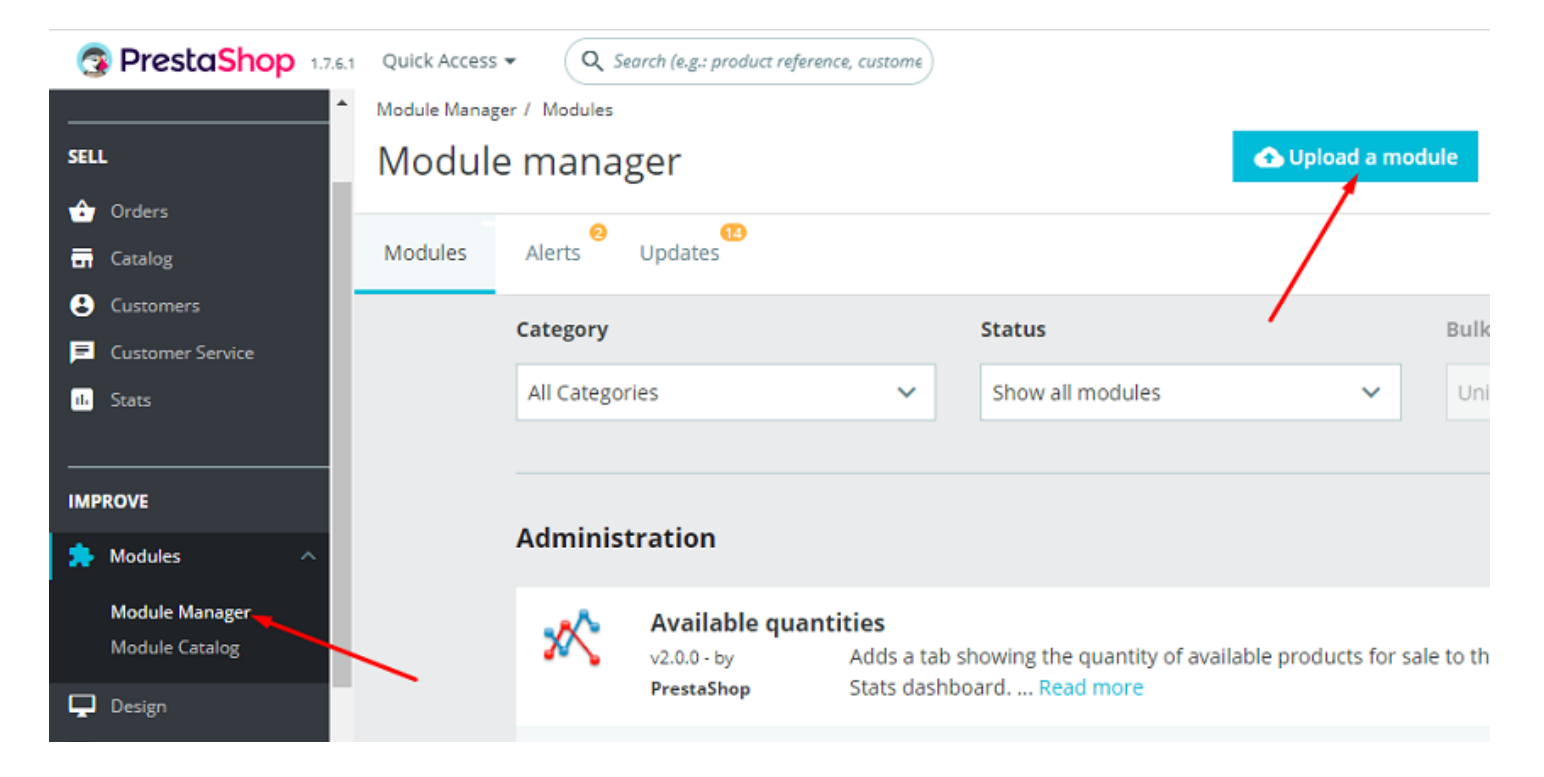

#### **2. Configurations préliminaires de PrestaShop**

Le module fonctionne correctement si l'option de gestion des stocks est activée. Contrôlez cette option via le menu de PrestaShop, "Paramètres de la boutique" > "Produits"

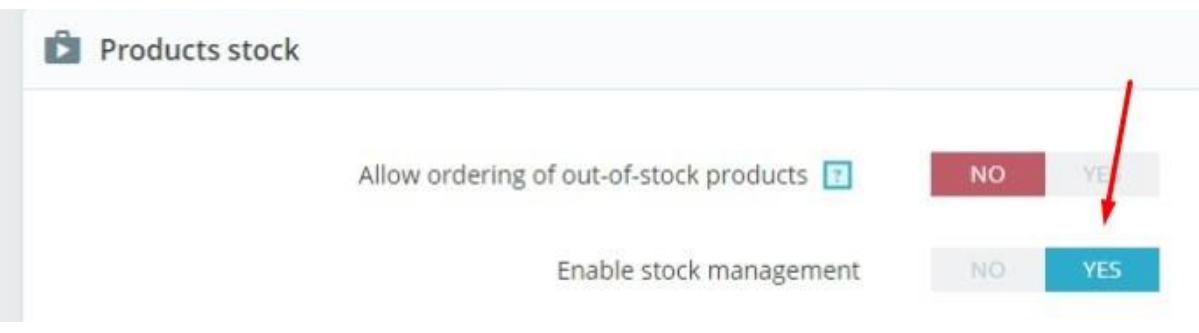

# **3. Gestion des déclinaisons**

Le module peut fonctionner avec un seul type de déclinaison (comme les tailles) ou avec plusieurs déclinaisons (comme les tailles et les couleurs).

Vous pouvez désormais commencer à gérer facilement les déclinaisons de vos produits. Vous pouvez mettre à jour l'état des déclinaisons de trois façons.

- Via la page produit en Back office
- Via l'onglet "Général" du module
- À travers l'importation d'un fichier CSV

La première méthode est probablement celle que vous utiliserez le plus souvent. Pour mettre à jour une déclinaison, accédez à Catalogue> Produits> Votre produit> Déclinaisons.

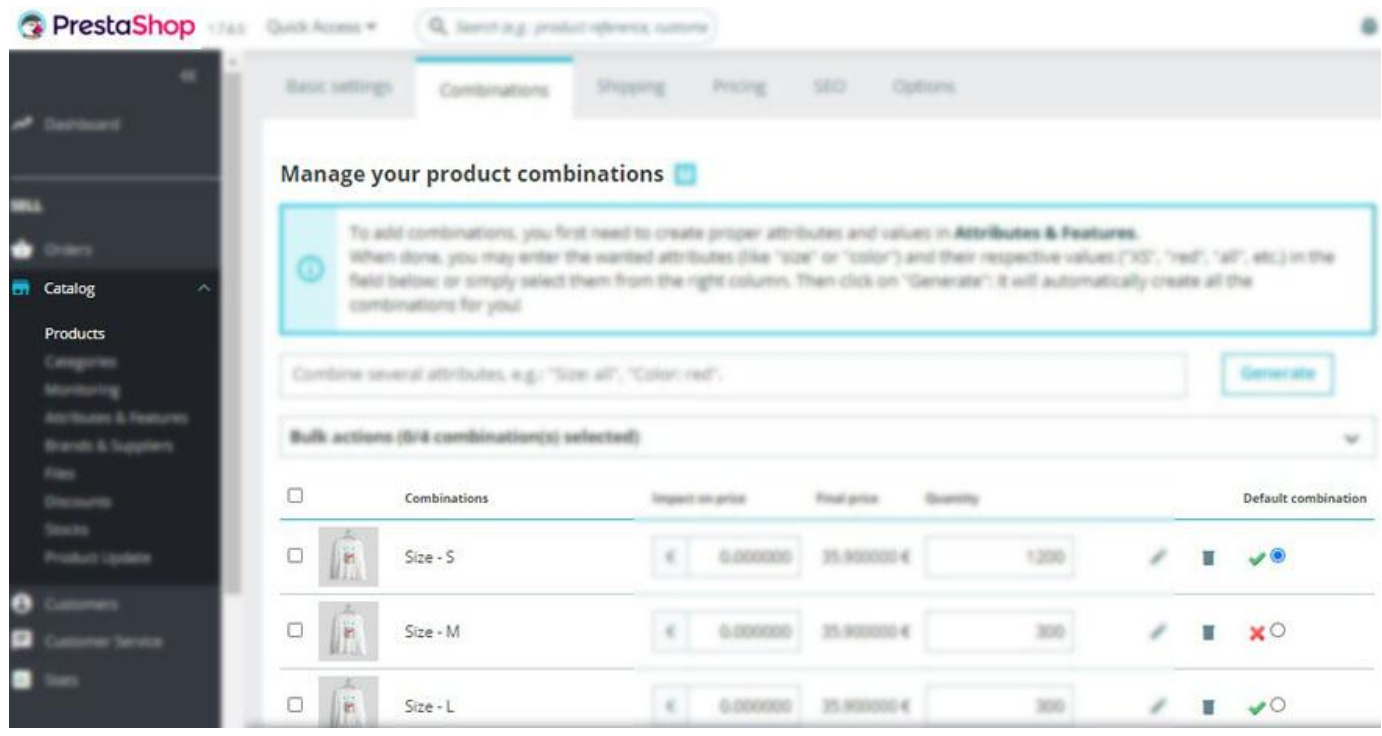

Vous pouvez ensuite choisir votre déclinaison par défaut et activer ou désactiver les déclinaisons souhaitées. Il n'est pas nécessaire de cliquer sur le bouton "Enregistrer" après avoir modifié l'état des déclinaisons. Cliquez simplement sur le symbole de la déclinaison pour changer le statut:

Croix-Rouge : déclinaison désactivée Coche verte : déclinaison active

N'oubliez pas qu'une déclinaison sera désactivée malgré le nombre d'articles encore disponibles.

**Attention :** si vous utilisez un environnement multi-boutique et que vous sélectionnez "Toutes les boutiques", une déclinaison sera affichée comme désactivée si elle a été désactivée au moins dans une boutique.

Nous verrons les deux autres méthodes pour changer le statut d'une déclinaison dans le chapitre "Configuration du module".

## **4. Comment le module modifie la page produit**

Si votre produit n'a qu'un seul type de déclinaison, par exemple la taille, les déclinaisons désactivées ne seront pas affichées à vos clients.

Pour ce produit, nous avons désactivé la déclinaison "Taille M".

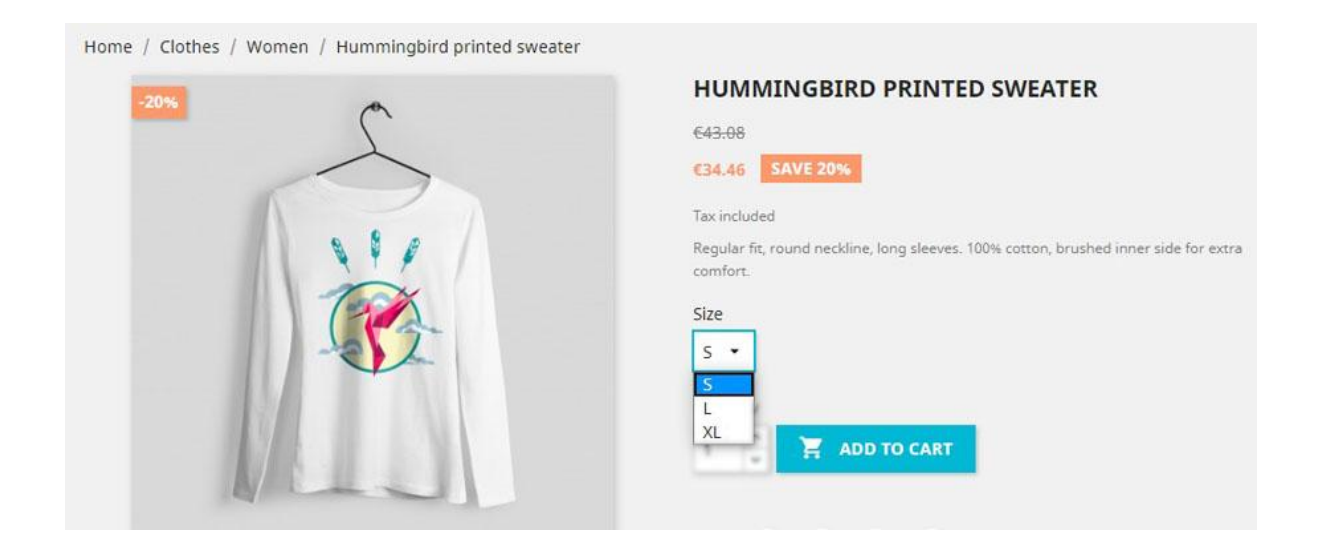

Si votre produit a plusieurs déclinaisons (tailles et couleurs), **toutes les déclinaisons seront affichées**, mais les articles désactivés ne seront pas disponibles.

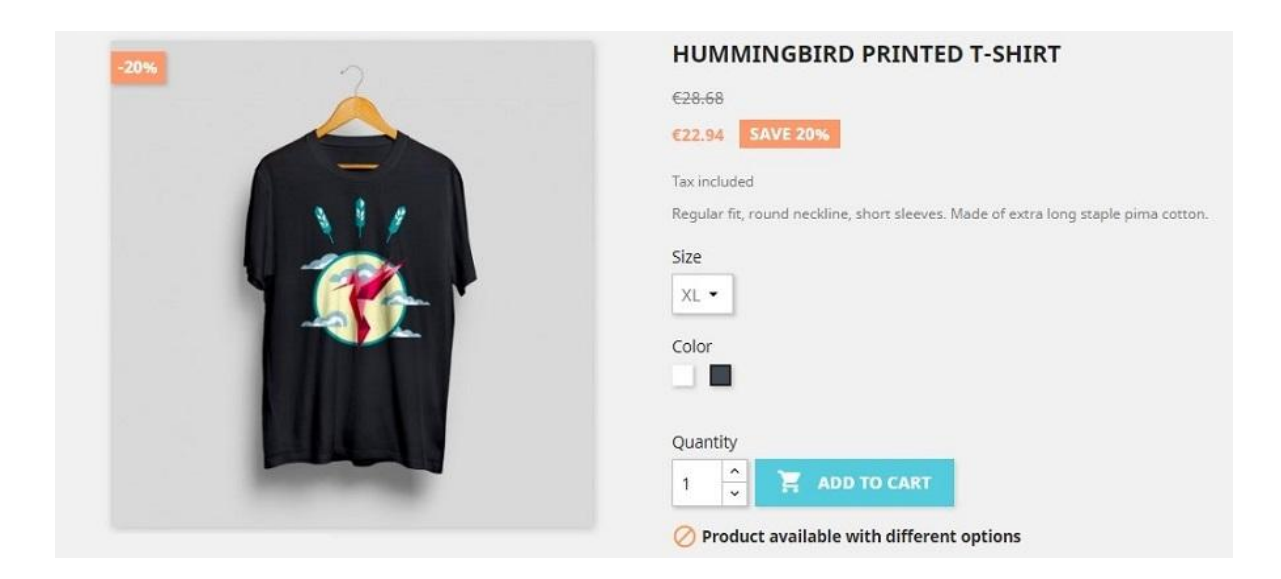

Ceci afin d'éviter que le client ne reste bloqué dans le choix de son produit. Dans l'image, le T-shirt noir, n'est pas disponible en taille XL. Mais il existe des T-shirts noirs dans d'autres tailles et des tailles XL dans d'autres couleurs. Ainsi, les deux attributs (XL et noir) ne sont pas cachés.

Si un attribut est complètement désactivé, le module le rend invisible pour vos clients.

Par exemple, si toutes les tailles XL sont désactivées, le module n'affichera pas cette taille. Ou, si toutes les couleurs "noir" sont désactivées, le module n'affichera pas cette couleur. Voici un exemple avec toutes les déclinaisons « noir » désactivées.

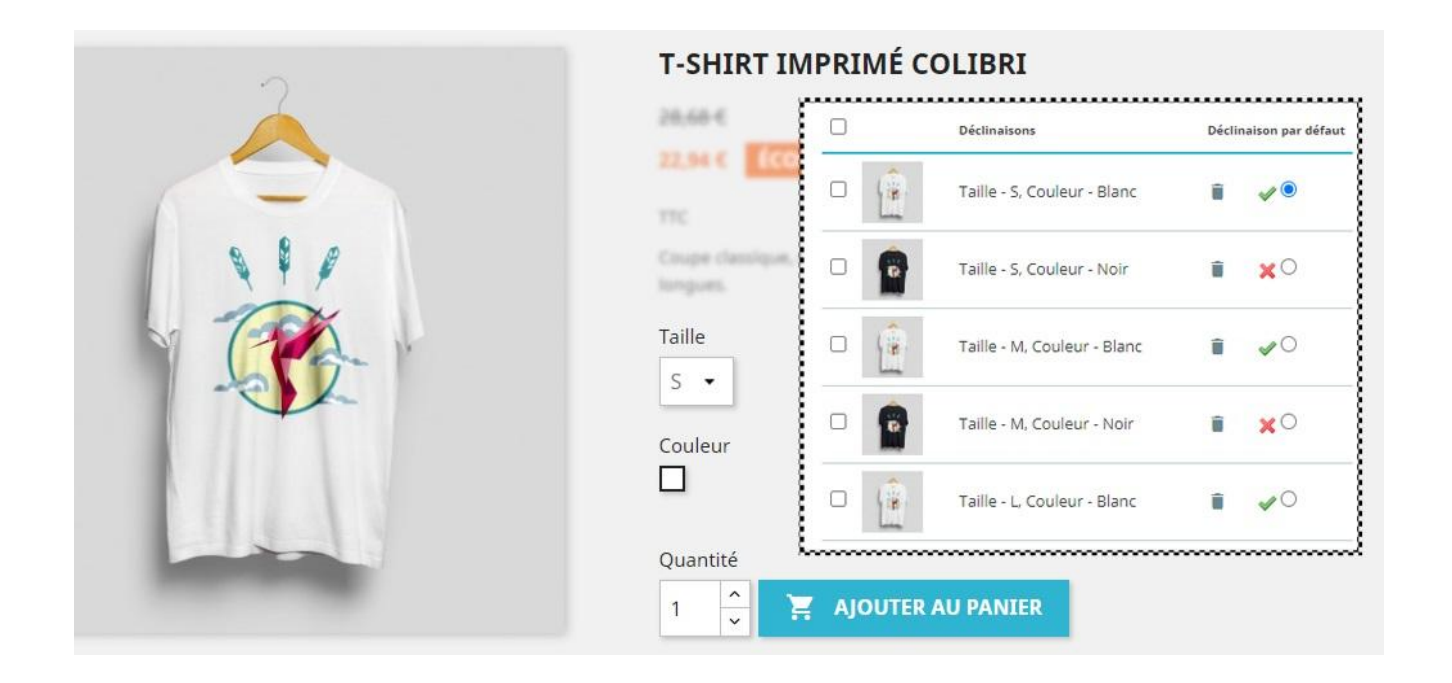

## **5. Configuration du module**

Vous pouvez accéder au panneau de configuration en cliquant sur le bouton "Configurer".

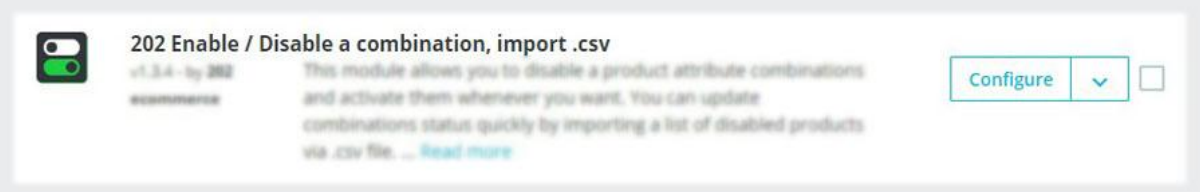

Le menu est composé de trois onglets:

- Général
- Importer .CSV
- En savoir plus

Configure<br>202 Enable / Disable a combination, import .csv

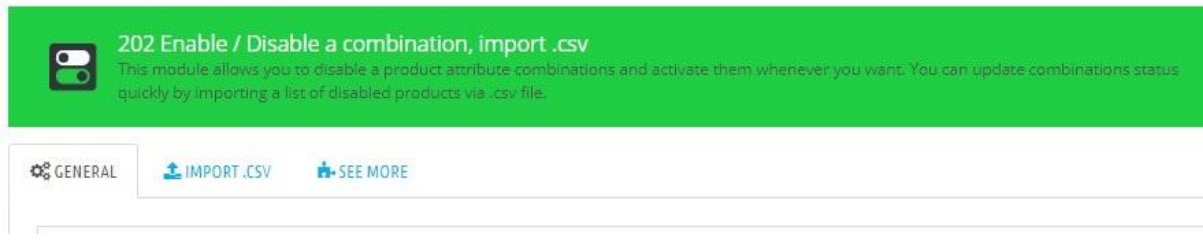

#### **5.1 Général**

Dans l'onglet Général, vous verrez la liste de toutes les déclinaisons désactivées dans le panneau de configuration du module. Le nom de la boutique dans laquelle le produit est désactivé est également spécifié.

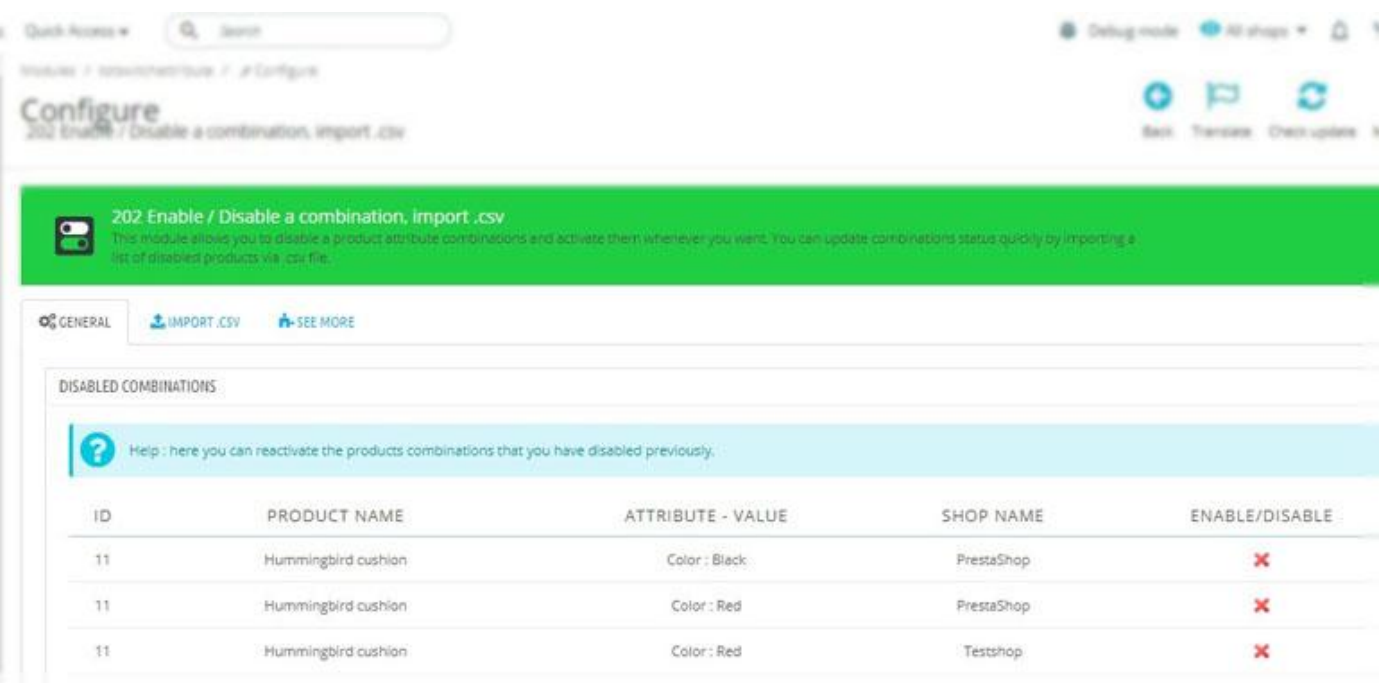

En cliquant sur la croix rouge, à côté de chaque produit, le statut sera changé en "actif" et **l'article disparaîtra de la liste**. Il s'agit de la deuxième façon de mettre à jour le statut des déclinaisons.

Dans la même page, vous pouvez trouver l'option "Disable product if no available combinations". Cette option masque le produit à vos clients si toutes les déclinaisons sont désactivées.

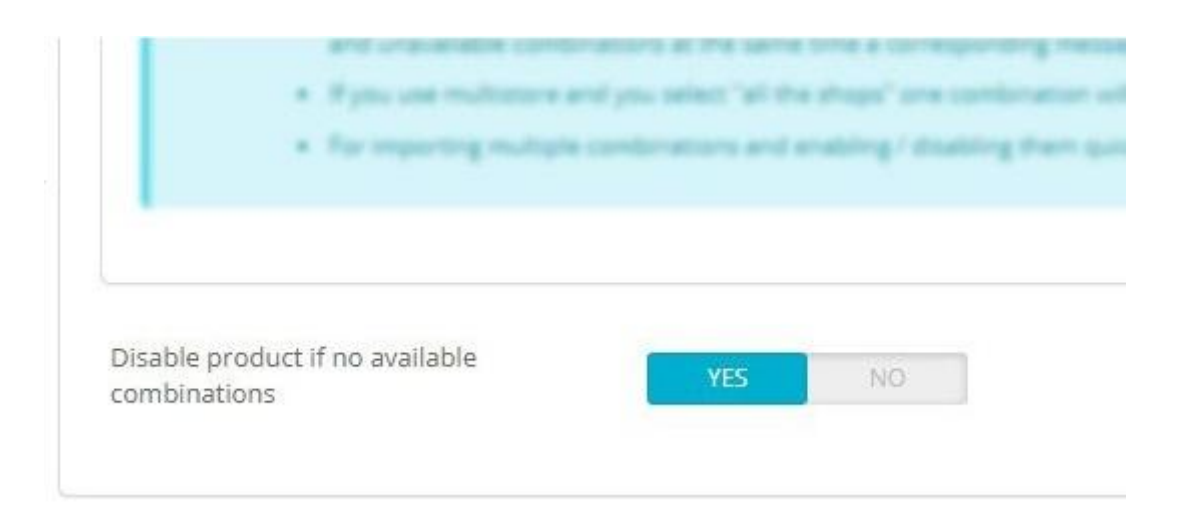

**Attention :** le module ne peut pas masquer les déclinaisons désactivées si le client utilise la navigation à facettes.

En fin de page, une option supplémentaire vous permet de choisir d'activer ou de désactiver le module dans la boutique sélectionnée.

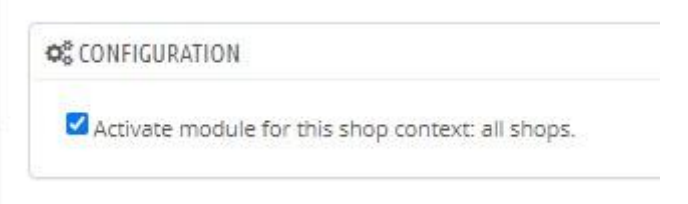

#### **5.2 Importer .CSV**

Nous allons maintenant voir la troisième manière de modifier le statut de vos déclinaisons.

Cet onglet est très utile pour modifier le statut de plusieurs déclinaisons de produits en même temps, en important un fichier .csv. Votre fichier .csv peut contenir différentes colonnes, mais le module aura besoin d'identifier uniquement celle avec les ID des déclinaisons et celle avec leur statut.

Chaque déclinaison peut être associée via le code EAN, la référence, le code barre UPC ou la référence fournisseur. Ces valeurs doivent correspondre dans le fichier et dans votre back-office.

Téléchargez votre fichier et indiquez la référence et la colonne à associer dans le fichier .csv.

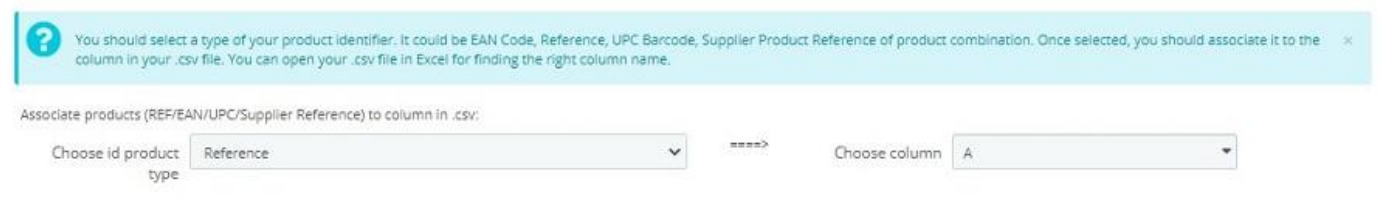

Indiquez ensuite le déterminant à utiliser pour mettre à jour l'état des déclinaisons.

1) Si vous sélectionnez "quantité":

- les déclinaisons avec une quantité supérieure ou égale à "1" seront activées
- Les déclinaisons avec une quantité égale à "0" seront désactivées
- Si, dans le fichier, le champ de quantité est vide, le statut de la déclinaison ne sera pas mis à jour.

2) Si vous sélectionnez "Status de la déclinaison" comme déterminant, le champ correspondant dans le fichier doit correspondre à "0" pour désactiver une déclinaison et "1" pour l'activer.

Une fois que vous avez choisi le déterminant, vous pouvez associer la colonne dans votre fichier .csv.

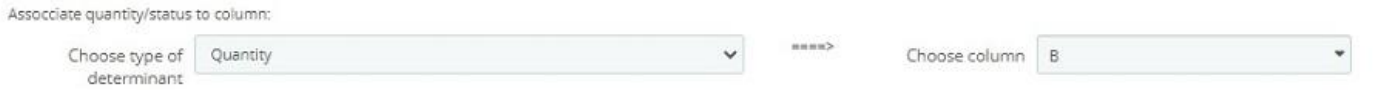

Excluez la première ligne de votre fichier de l'importation si elle correspond à l'en-tête des colonnes.

Enfin, cliquez sur le bouton "Importer CSV". Le module affichera un message de confirmation si l'importation a réussi.

#### **5.3 En savoir plus**

Dans la section "En savoir plus", certains de nos produits sont présentés. N'hésitez pas à découvrir les autres modules de notre catalogue:

[https://addons.prestashop.com/fr/27\\_202-ecommerce](https://addons.prestashop.com/fr/27_202-ecommerce)

# **Good work!**

Contactez le développeur via Prestashop Addons:

[https://addons.prestashop.com/en/contact-us?id\\_product=6320](https://addons.prestashop.com/en/contact-us?id_product=17711)

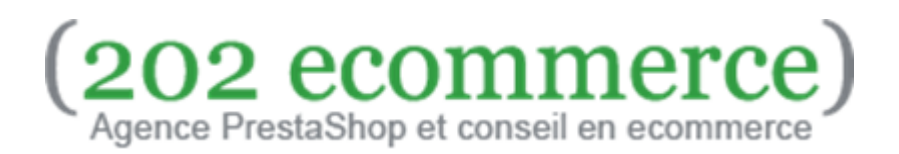